# *iRespond* NG **NOW**

#### *What is iRespond NOW?*

iRespond-Now is a simplified version of iRespond Instructor-Paced Sessions. It allows you to send questions "on the fly" for any preexisting content regardless of media (BrainPop, Word, web site, PDF, PowerPoint, etc.). Here is a little more information:

- *- Issue questions with iRespond-Now using whatever content you are showing your students or audience.*
- *- There is no need to prepare or import anything -- simply send your questions based on what is displayed.*
- *- iRespond-Now scores and grades answers instantly.*
- *- The iRespond-Now toolbar "floats" over any software or content program you choose to use.*
- *iRespond-Now allows you to use content from other sources – CD's, Web sites, video or audio files and more.*

#### **TEACHER'S ACCOUNT**

Note: Username and password is case sensitive.

1, Launch **iRespond NOW**. (Double click on icon)

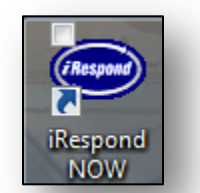

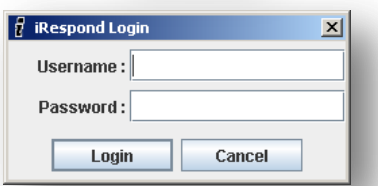

## **IRESPOND NOW - - POLLING/SURVEY CLASS (NO RIGHT OR WRONG ANSWER)**

- 1. Select your **Class** and click **Next**.
- 2. Select your **Remotes** and click **Next**.
- 3. Connect the base unit.
- 4. Turn on the base unit and when found, click **Next**.

2. Login credentials will have been pushed to your computer. Username: uppercase **badgeID** (ex: ABC18571) Password: **"teacher"** (lowercase, no quotes)

5. The iRespond NOW toolbar will appear in the window.

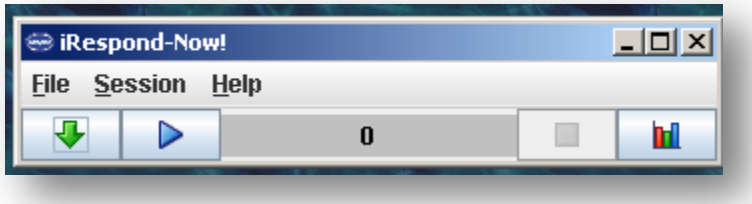

- 6. Instruct students to turn on their remotes, enter their PIN (student ID) and press **Send**. When the students press the Send button they will see "Login Sent and then Login Accepted."
- 7. The iRespond NOW toolbar will indicate how many students are logged on. Click Session  $\rightarrow$  Show Users

to see the list of students.

- 8. To send a POLLING/Survey question, **click on the blue Play Button** to send the question to the student remotes.
- 9. Ask the students the question &/or display the question. Students will enter their answer on the remotes. They are not able to change their answers using iRespond NOW.
- 10. Once 100% of the students complete the question, a bar graph displaying the results will appear.
- 11. **Continue step #8-10** to ask survey/poll questions.

## **IRESPOND NOW – ASKING RIGHT OR WRONG QUESTION**

To send questions to student remotes that have one correct answer (multiple choice, True or False, or Fill-In-The Blank number answers.

- 1. Select your **Class** and click **Next**.
- 2. Select your **Remotes** and click **Next**.
- 3. Connect the base unit.
- 4. Turn on the base unit and when found, click **Next**.
- 5. The iRespond NOW toolbar will appear in the window.

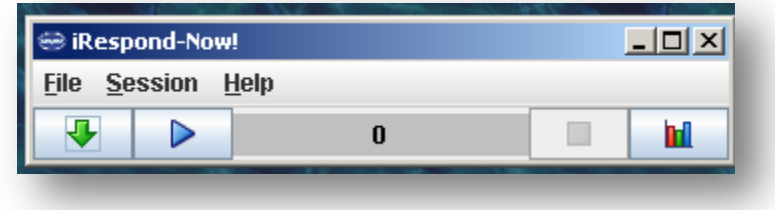

- 6. Instruct students to turn on their remotes, enter their PIN (student ID) and press **Send**. When the students press the Send button they will see "Login Sent and then Login Accepted."
- 7. The iRespond NOW toolbar will indicate how many students are logged on. Click Session  $\rightarrow$  Show Users to see the list of students.
- 8. Teacher will create a Teacher Remote.

## **Entering Answers Using a Teacher Remote**

*Using a teacher remote to enter answers will allow you to enter answers without the students seeing the correct answers.*

- A. Turn on your remote, enter 1234 and press **Send.**
- B. Select **GO**.
- C. Select answer.
- D. Press **Send**.
- **NOTE:** Teacher will **repeat steps B– D** each time a teacher asks a question.
- 9. Ask the students the question &/or display the question. Students will enter their answer on the remotes. They are not able to change their answers using iRespond NOW.
- 10. Once 100% of the students complete the question, a bar graph displaying the results will appear.
- 11. **Continue step #8-10** to ask questions.